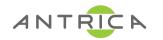

#### **UAV Nano ANT-1773**

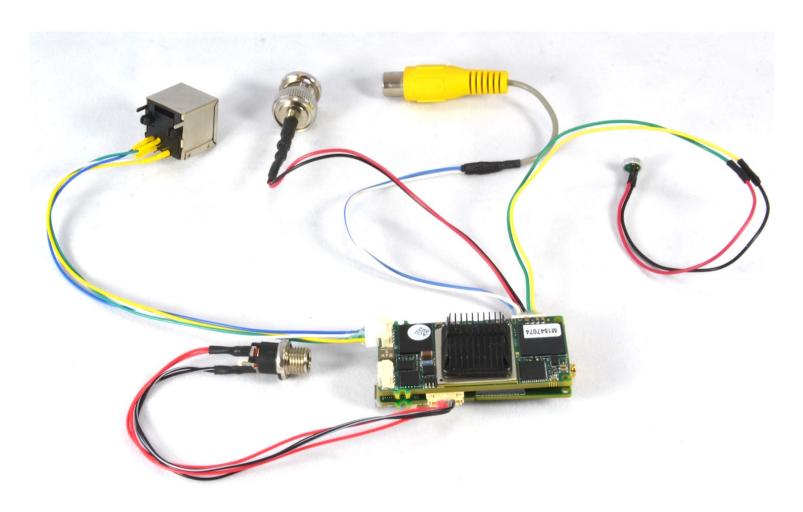

**Quick Start Guide** 

#### Demo Default Settings-Micro

- Micro ANT-1772 default 192.168.0.30
- SD2 is used for composite video
- HD1 is used for HD-SDI
- Mux1: HDSDI MPEG TS 227.2.2.7 port 1234
  - Udp://@227.2.2.7:1234
- Mux2 : SD MPEG TS 227.2.2.8 port 1235
  - Udp://@227.2.2.8:1235
- Mux3: HDSDI- RTSP://192.168.0.30:554/mux3.sdp
- Mux4: SD RTSP://192.168.0.30:554/mux4.sdp

### Diagram

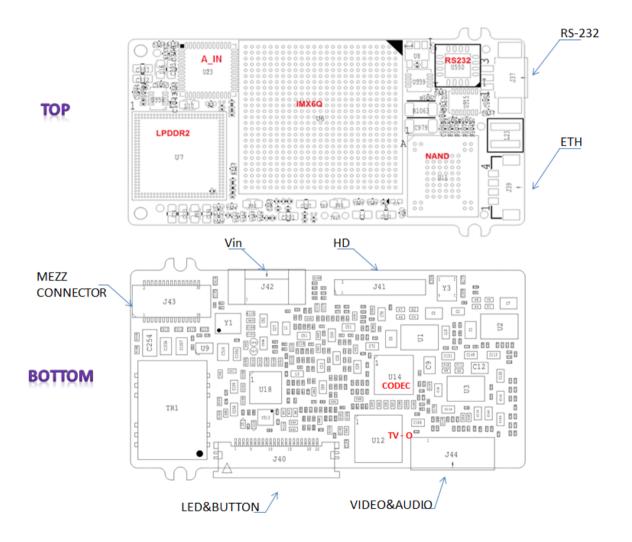

#### Using MARIS GUARD Software

Maris Guard software allows you to find the IP address of the board Change IP address settings upgrade the board Firmware.

Maris Guard contains its own browser to change other settings on the board without the need for a third party browser.

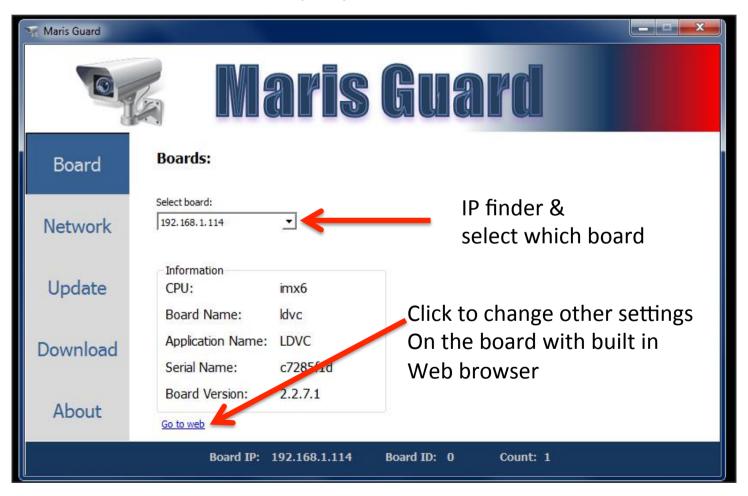

## Using MARIS GUARD Software-2

Network Tab allows DHCP or fixed Ip to be setup.

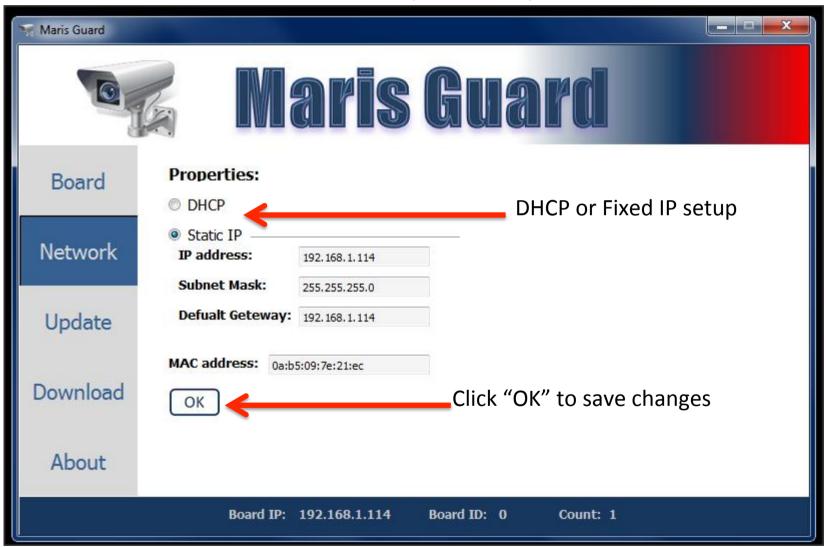

### Using MARIS GUARD Software-2

UPDATE Tab allows firmware to be upgraded

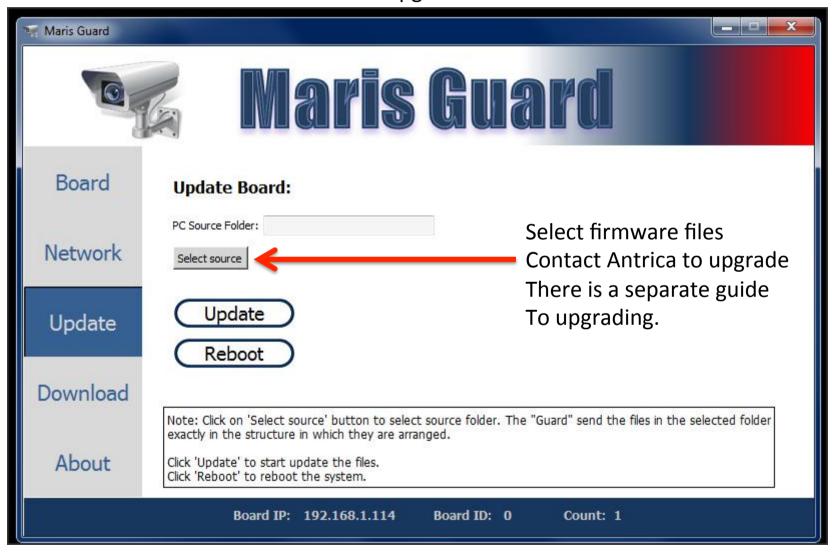

# Using MARIS GUARD Software-2

To Enable Browser click on Go To Web- See Web Setup User Manual

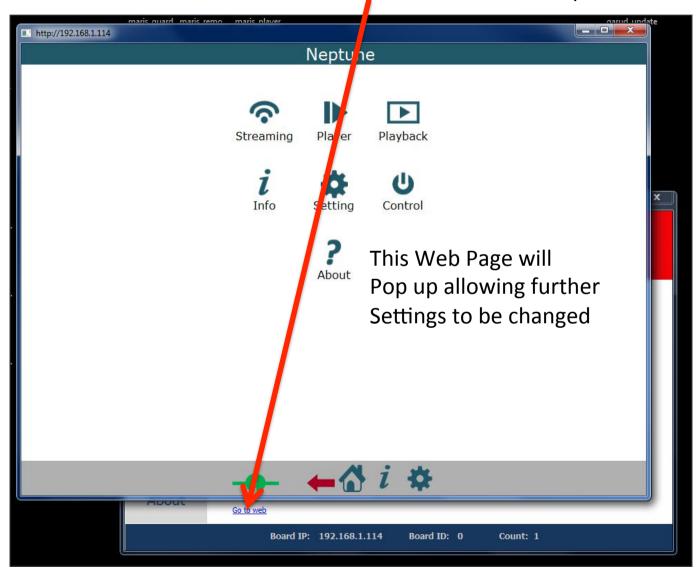

## Using the Web Page Info Button

To check the board video input status click here

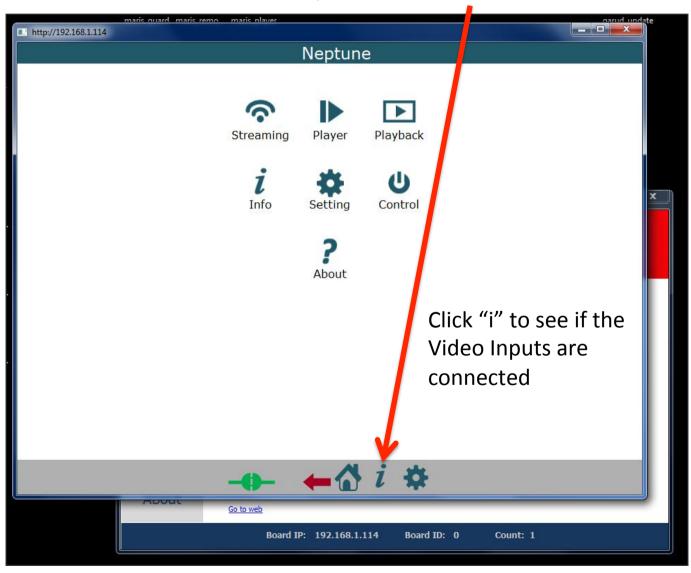

# The info "i" page

If this page is not showing video inputs are connected and locked You will need to setup the board to enable the correct inputs

See the Web User manual for details.

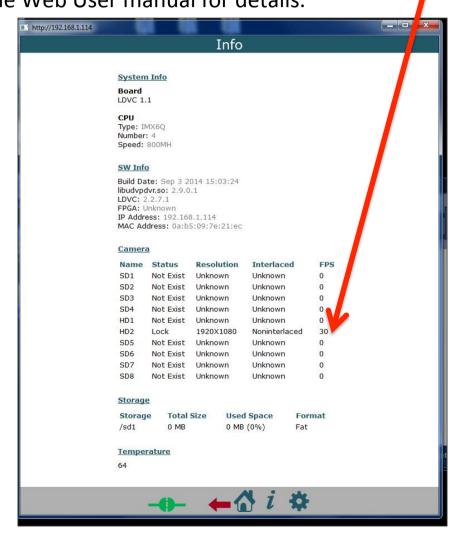

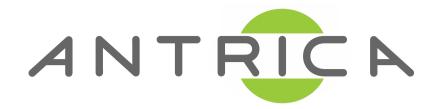

#### Support

This file plus user manuals

Maris Guard and other Software
is stored in a Cloud based folder

Please contact us for a link to these files

support@antrica.com +44 1628 626098

**Quick Start Guide**